## Kurzanleitung

zur Nutzung des SAPOS®-Dienstes GPPS-PrO

Stand 23. Juni 2023

Die Anwendung ist online über das Geodatenportal Sachsen-Anhalt oder unter http://sapos-ssrp.sachsen-anhalt.de/gppweb/ssrpost erreichbar. Der Dienst ist mit dem anonymen Nutzer user, Passwort user nutzbar. Eine Registrierung mit individuellen Anmeldedaten ist auf der Startseite über den Button möglich. Die Anmeldedaten gelten ebenfalls für den SAPOS®-Dienst GPPS. Gegenüber dem anonymisierten Zugang hat man die Vorteile, der einfacheren Bedienbarkeit, der Übersichtlichkeit in der Projektübersicht und der Zuordbarkeit bei Supportfragen.

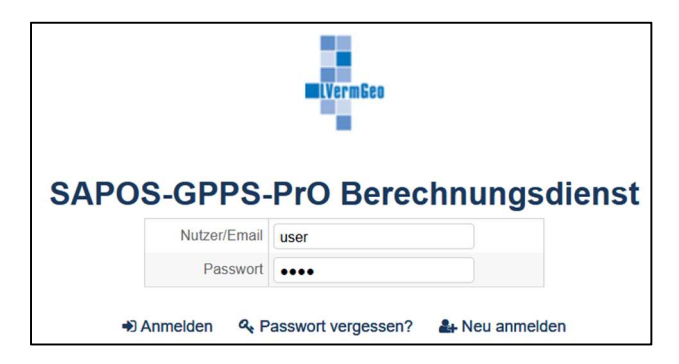

Von uns empfohlene und getestete Webbrowser:

- Aktuelle Version vom
- Microsoft Edge
- Mozilla Firefox

Im Startfenster hat man zuerst einmal einen Überblick über die bereits vorhandenen Projekte des Nutzers. Die Projekte sind in der linken Spalte ("Meine Projekte") des Startfensters zu finden und alphabetisch unter dem jeweiligen Anfangsbuchstaben einsortiert. Dort kann man weiter Informationen zum Projekt öffnen und Einstellungen für die Prozessierung verwalten.

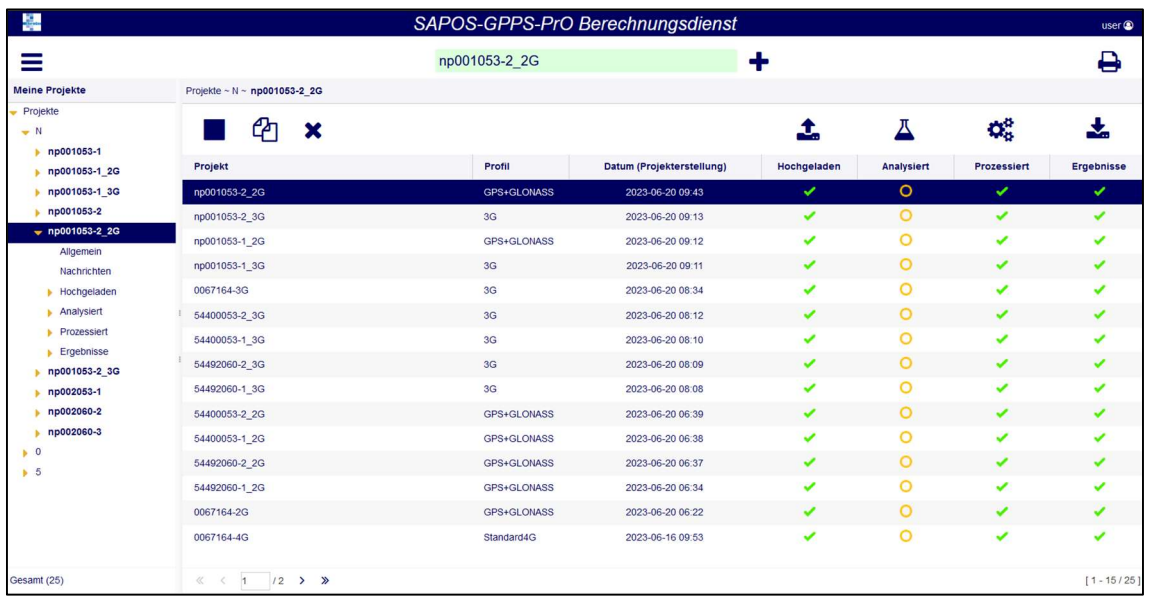

Um ein neues Projekt anzulegen muss man im grünen oder gelben Textfeld, welches oben in der Mitte im Startfenster zu finden ist, einen Projektnamen vergeben. Anschließend legt man durch Drücken des Plus-Zeichens neben dem Textfeld das neue Projekt an. Über dieses Textfeld können auch Projekte gesucht werden.

LVermGeo Sachsen-Anhalt - 2 - Stand: 23.06.2023

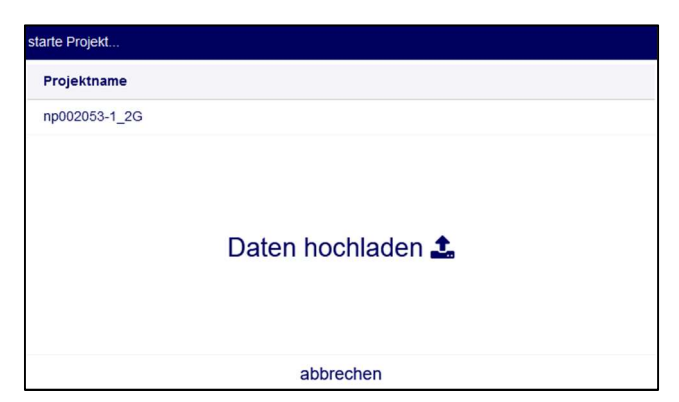

Nach dem Anlegen des Projektes öffnet sich ein weiteres Fenster. Dort kann man Beobachtungs- bzw. Antennendateien auswählen und hochladen. Mit dem Windowsdateiexplorer navigiert man zu den gewünschten Beobachtungs- bzw. Antennendateien und wählt eine oder mehrere Dateien zum Hochladen aus. Es ist möglich, eine auszuwertende Datei und eine Antennendatei gleichzeitig oder nacheinander hochzuladen. Will man nachträglich eine Datei hochladen, geht man im linken Menü innerhalb seines Projektes auf "Hochgeladen" und einen der Unterpunkte. Anschließend kann man durch Klick auf das Symbol für "Dateien hochladen" eine weitere Datei wählen, um sie zu laden. Die Dateien werden im Anschluss analysiert und der Status der Bearbeitung wird im rechten Fenster in der Projektzeile angezeigt.

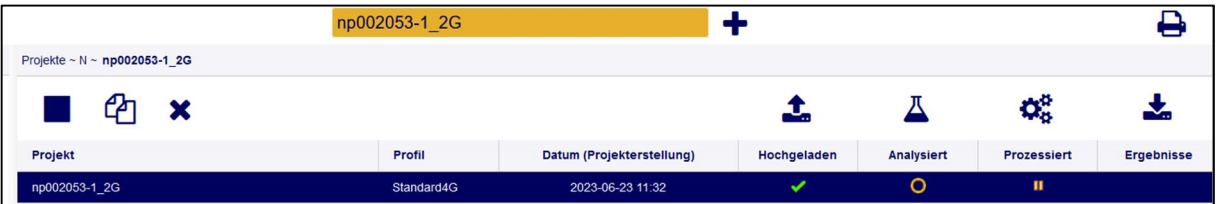

Vor der Prozessierung hat man die Möglichkeit weitere Einstellungen vorzunehmen. Möchte man den Auswertezeitraum einschränken, navigiert man unter seinem Projekt zum Punkt "Analysiert" und dort zum Punkt "Session". Hier gelangt man durch Klick auf den markierten Bereich unter der Zeitskala zu einem Auswahlfenster, indem man die Anfangs- und Endzeit für die Auswertung festlegen kann.

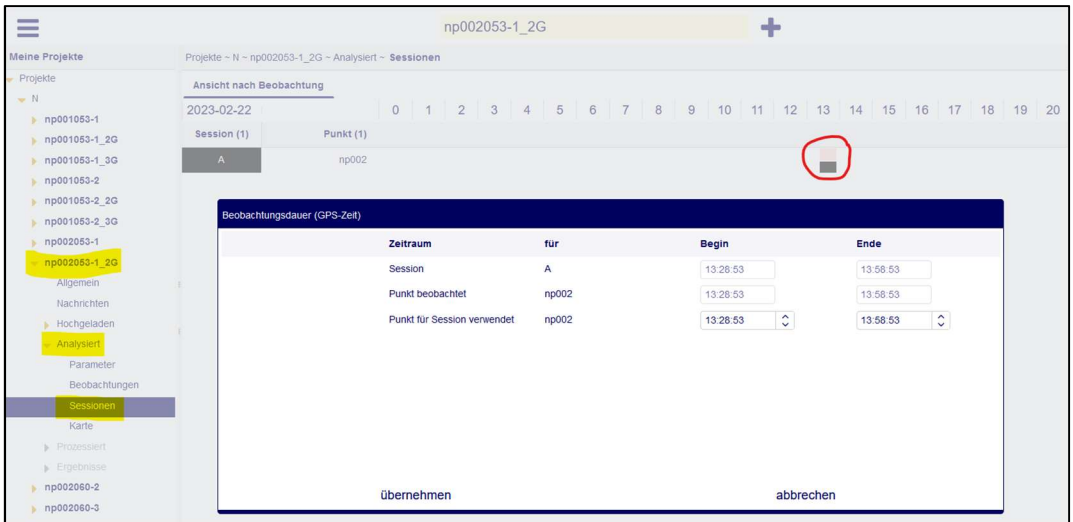

Beim Unterpunkt "Parameter" kann das Auswerteprofil (Standard 4G, GPS+GLONASS, GPS+Galileo oder 3G) und der Auswertemodus (statisch, kinematisch oder stop and go) gewählt werden. Default mäßig sind Standard4G und statisch gesetzt. Beim Unterpunkt "Beobachtungen" können Einstellungen zur Antenne und zum Empfänger vorgenommen werden. Die hier angezeigte Werte wurden aus dem RINEX-Header übernommen.

Wenn alle Einstellungen vorgenommen wurden, klickt man links auf den Projektnamen. Nun sollte im rechten Fenster das Projekt selektiert sein. Mit Klick auf das obere Symbol "Starte gesamte Prozessierung" startet die Berechnung.

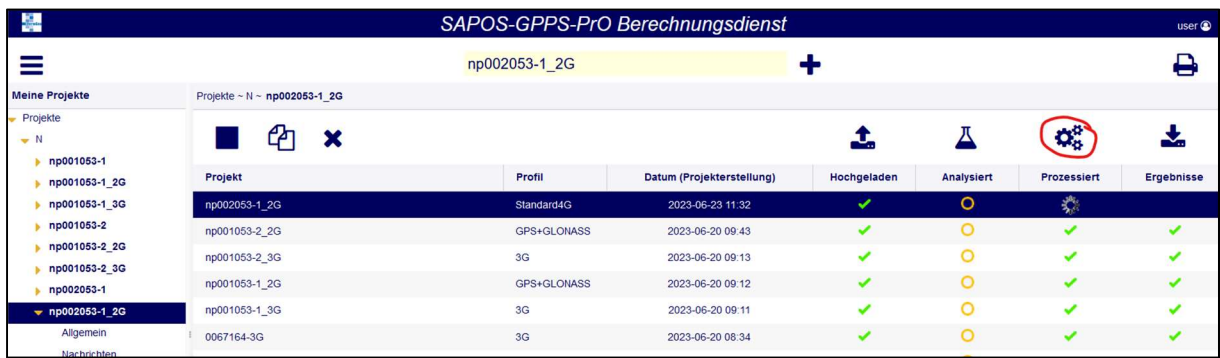

Für jeden erfolgreich abgearbeiteten Schritt wird ein grüner Haken angezeigt. Wenn der grüne Haken ganz rechts unterhalb von Ergebnis erscheint, dann stehen die Berechnungsergebnisse zum Download bereit.

Durch Klicken auf den Download-Button darüber öffnet sich ein neues Fenster. Dort kann man ebenfalls durch Klicken auf den Download-Button die Ergebnisse in einem Zip-komprimierten Ordner herunterladen und lokal speichern.

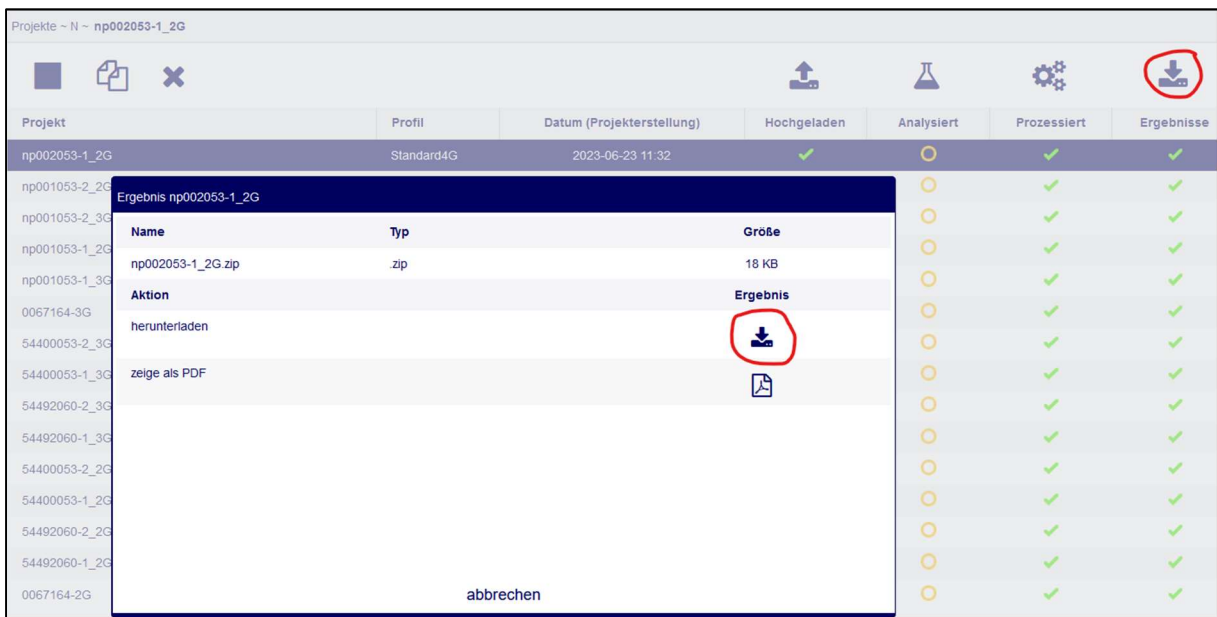

Bei der Bewertung der Qualität der Ergebnisse spielt die "Projektname analytic.pdf" eine bedeutende Rolle. Hier kann man sehen, welche Satelliten aus meiner Aufzeichnung für die

Lösung gefixt wurden. Für jedes ausgewertete Satellitensystem gibt es in der genannten PDF-Datei eine Übersicht mit den Fixingraten.

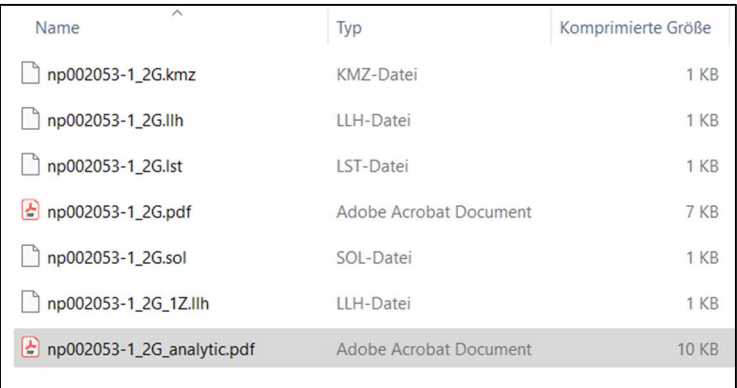

Wenn Sie fertig sind, sollten Sie sich über den Benutzernamen rechts oben vom Dienst abmelden.

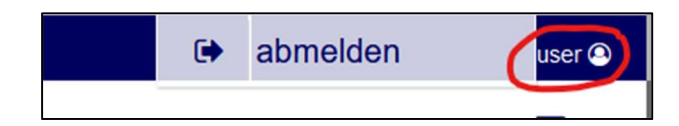

## Kontakt

Sollten Fragen und Störungen im Betrieb der Applikation auftreten, setzen Sie sich bitte mit uns in Verbindung. Wir sind über die E-Mail Adresse sapos@sachsen-anhalt.de erreichbar.